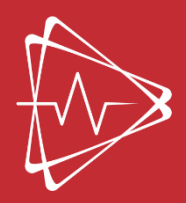

CENTRUM SIMULÁTOROVEJ A VIRTUÁLNEJ MEDICÍNY<br>LEKÁRSKA FAKULTA UPJŠ V KOŠICIACH

# **Rezervačný systém RESERVIO**

**Používateľský manuál**

**Košice 2023**

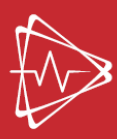

### Obsah

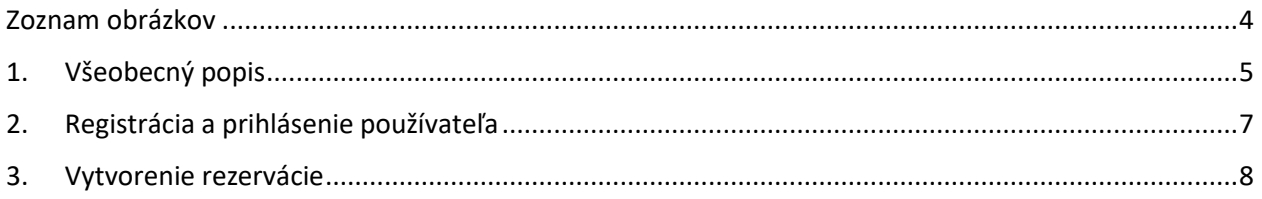

## <span id="page-3-0"></span>Zoznam obrázkov

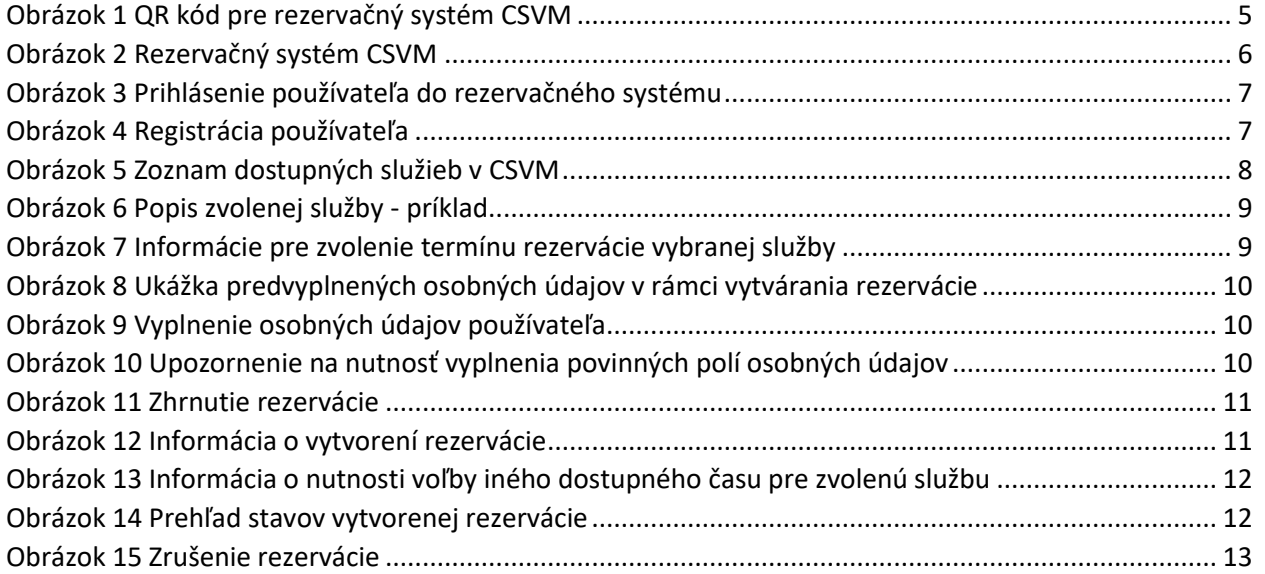

#### <span id="page-4-0"></span>1. Všeobecný popis

Rezervačný systém Reservio je určený pre online rezervácie 24 hodín denne 7 dní v týždni. Umožňuje záujemcom zvoliť si ľubovoľný dostupný čas, dátum a poskytovanú službu vo forme prístupu k práci na zvolenom simulátore v Centre simulátorovej a virtuálnej medicíny UPJŠ LF (CSVM).

V rámci CSVM ponúkame zamestnancom a študentom UPJŠ LF nasledujúce služby:

- pokročilý bezdrôtový pacientsky simulátor HAL,
- pokročilý bezdrôtový pacientsky simulátor Susie,
- US Mentor,
- GI Bronch,
- simulátor pre auskultačné vyšetrenie pľúc,
- LAP Mentor,
- kardiologický simulátor,
- Body Interact,
- Sectra,
- Prvá pomoc,
- zubný trenažér Simodont.

Bližší popis, ako aj samotná rezervácia služieb je možná prostredníctvom webovej stránky: [https://centrum-simulatorovej-a-virtualnej-mediciny.reservio.com/.](https://centrum-simulatorovej-a-virtualnej-mediciny.reservio.com/) Webovú stránku rezervačného systému je možné načítať aj pomocou QR kódu (*Obrázok 1*).

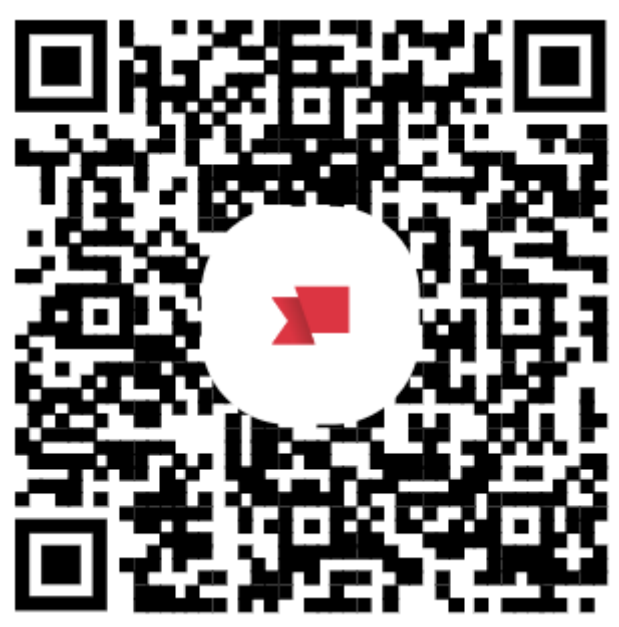

*Obrázok 1 QR kód pre rezervačný systém CSVM*

<span id="page-4-1"></span>Po načítaní stránky sa objaví úvodná strana rezervačného systému CSVM (*Obrázok 2*).

V strednej časti obrazovky sa nachádzajú základné informácie, teda adresa CSVM a otváracie hodiny pre aktuálny deň v týždni (*Obrázok 2, časť 1.*). V spodnej časti (prípadne po prerolovaní, ak používateľ využíva smartphone) je zobrazený prehľad ponúkaných služieb aj s príslušným popisom v slovenskom a anglickom jazyku (*Obrázok 2, časť 2.*).

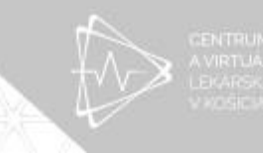

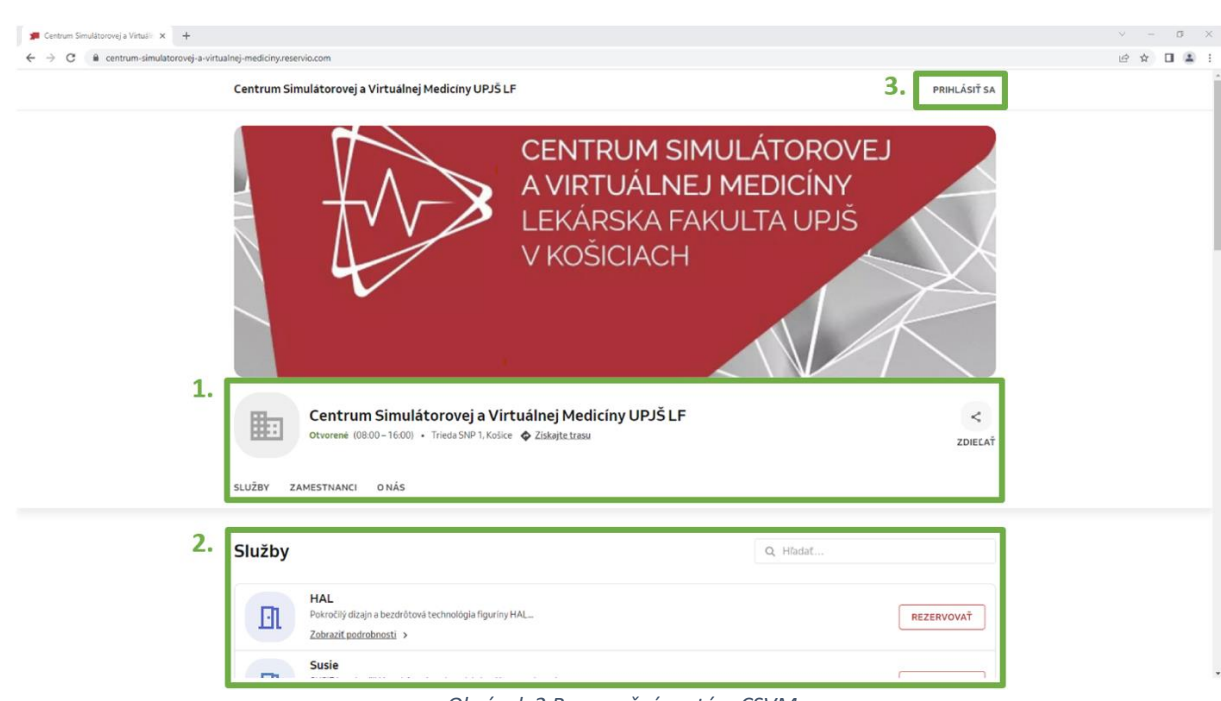

<span id="page-5-0"></span>*Obrázok 2 Rezervačný systém CSVM*

V rámci úvodnej obrazovky rezervačného systému je taktiež možné prihlásiť sa do rezervačného systému Reservio (*Obrázok 2, časť 3.*).

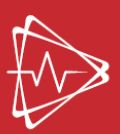

#### 2. Registrácia a prihlásenie používateľa

<span id="page-6-0"></span>Prihlásenie používateľa do rezervačného systému Reservio je možné na základe predchádzajúcej registrácie a následného zadania používateľského mena vo forme e-mailu (dôrazne žiadame, aby novo registrujúci sa používatelia zadávali svoj oficiálny *UPJŠ* e-mail) a zvoleného hesla (*Obrázok 3, časť 1.*).

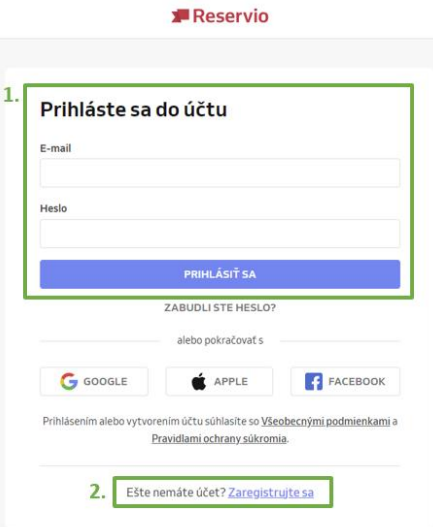

*Obrázok 3 Prihlásenie používateľa do rezervačného systému*

<span id="page-6-1"></span>Pokiaľ používateľ nemá vytvorený účet, je potrebné kliknúť na možnosť "Zaregistrujte sa" (*Obrázok 3, časť 2.*). Následne je používateľ presmerovaný na webovú stránku zabezpečujúcu registrácie nových používateľov, kde je potrebné zadať svoje meno (ideálne v tvare Meno Priezvisko), e-mailovú adresu (oficiálny *UPJŠ* e-mail), telefónny kontakt pre prípadné kontaktovanie zo strany zamestnancov CSVM a zaslanie notifikačných e-mailov o potvrdení alebo zrušení rezervácie služieb poskytovaných v CSVM, a heslo do svojho účtu (Obrázok 4).

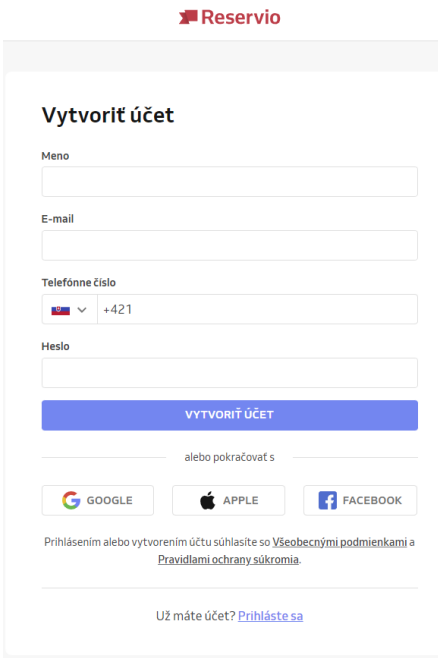

*Obrázok 4 Registrácia používateľa*

<span id="page-6-2"></span>Krok registrácie nie je pre používateľa povinný, avšak registrácia umožní používateľovi pristupovať k histórii svojich rezervácií, rýchlejšiemu vytváraniu rezervácií a správe svojich vytvorených rezervácií.

#### 3. Vytvorenie rezervácie

<span id="page-7-0"></span>Samotné vytvorenie rezervácie je možné kliknutím na názov zvolenej služby zo zoznamu dostupných služieb (*Obrázok 5, časť 1.*), prípadne na príslušné tlačidlo "*Rezervovať*" (*Obrázok 5, časť 2.*).

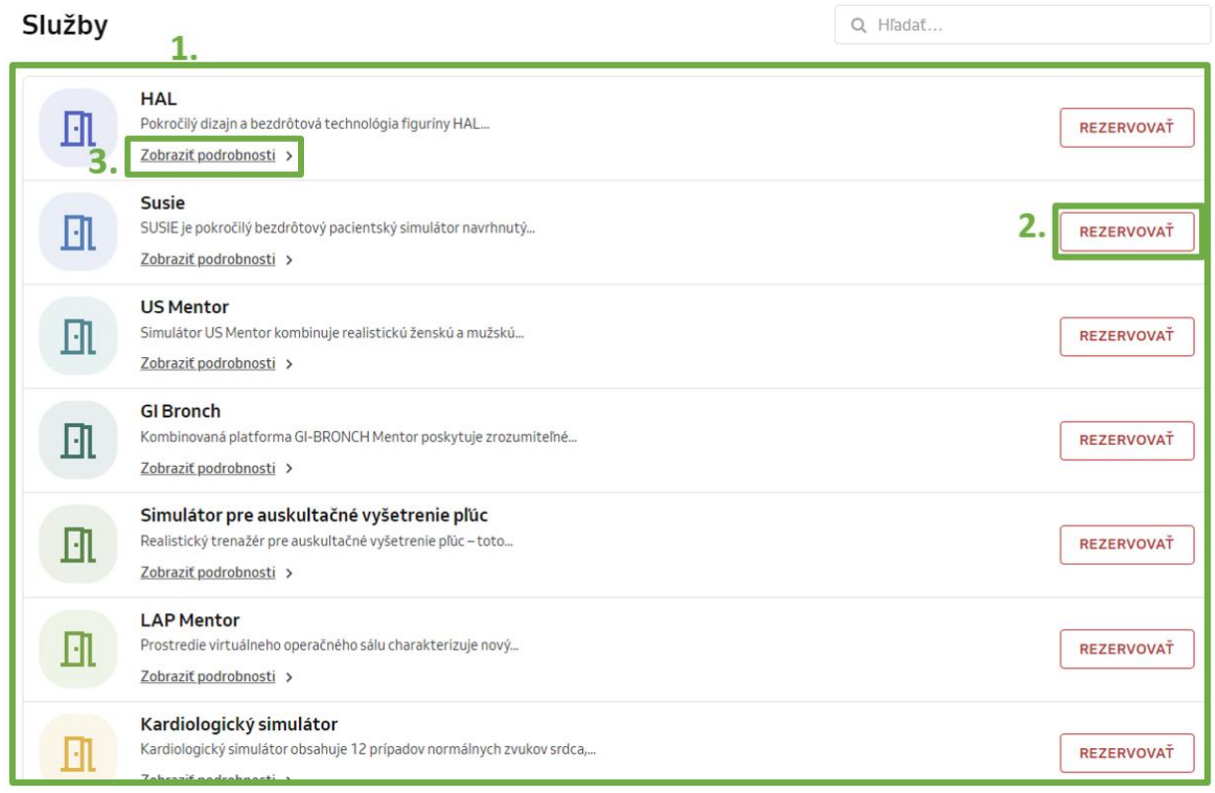

*Obrázok 5 Zoznam dostupných služieb v CSVM*

<span id="page-7-1"></span>V rámci každej služby poskytovanej v CSVM je uvedený aj jej základný popis, t. j. informácia o tom na čo je daná služba, resp. miestnosť prípadne simulátor určený a čo môže študentom a vyučujúcim poskytnúť. Popis služieb je možné zobraziť kliknutím na názov vybranej služby alebo na text "Zobraziť podrobnosti" (*Obrázok 5, časť 3.*). Následne je používateľ presmerovaný na stránku, kde sú ku každej službe zobrazené nasledovné informácie (*Obrázok 6*):

- názov služby (*Obrázok 6, časť 1.*),
- popis služby v slovenskom jazyku (*Obrázok 6, časť 2.*),
- popis služby v anglickom jazyku (*Obrázok 6, časť 3.*),
- dĺžka trvania služby v prípade rezervácie (*Obrázok 6, časť 4.*),
- najbližší dostupný termín rezervácie služby (*Obrázok 6, časť 5.*),
- tlačidlo pre záväzné vykonanie rezervácie služby (*Obrázok 6, časť 6.*).

Centrum Simulátorovej a Virtuálnej Medicíny UPJŠ LF

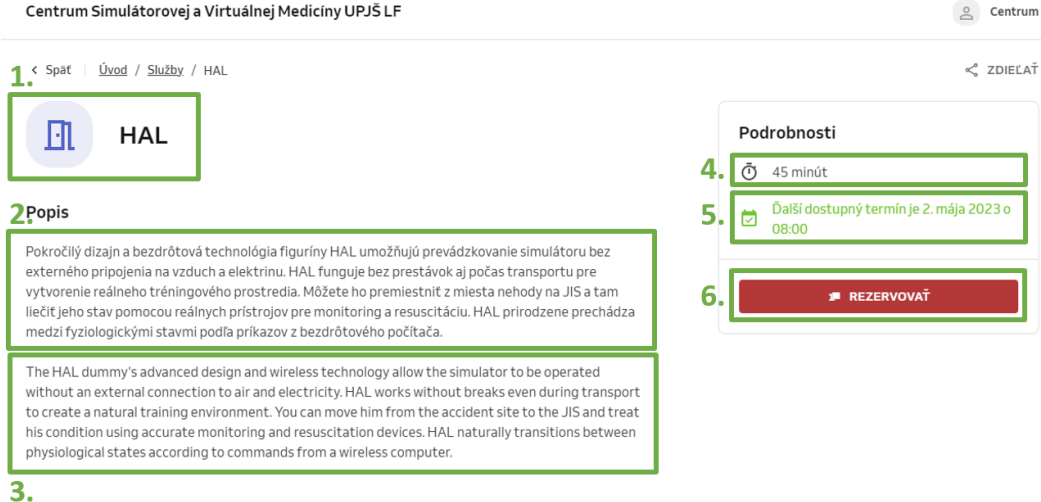

<span id="page-8-0"></span>*Obrázok 6 Popis zvolenej služby - príklad*

Kliknutím na tlačidlo rezervovať sú používateľovi poskytnuté všetky dostupné termíny rezervácie, max. po dobu nasledujúcich 3 mesiacov. V ľavej časti obrazovky si používateľ vyberá dátum rezervácie (*Obrázok 7, časť 1.*), napravo od dátumu je možné vybrať čas rezervácie pre daný deň (*Obrázok 7, časť 2.*) a v pravej časti obrazovky sú uvedené základné informácie ohľadom služby (*Obrázok 7, časť 3.*), t. j. názov a časové trvanie rezervácie, rovnako aj adresa CSVM a navigácia na pokračovanie vytvorenia novej rezervácie (*Obrázok 7, časť 4.*).

Každú službu je možné si rezervovať na 45min. (štandardná vyučovacia hodina). Pokiaľ je záujem o dlhšiu rezerváciu je potrebné, aby bola rezervácia vytvorená opakovane na nový termín vždy po 45min.

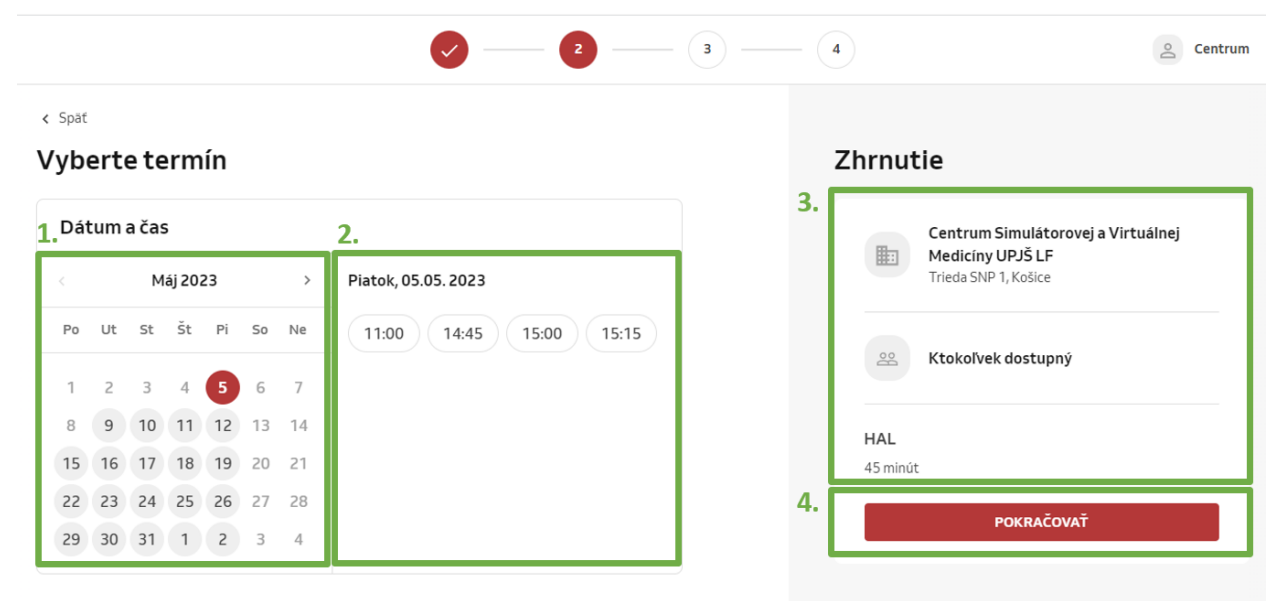

*Obrázok 7 Informácie pre zvolenie termínu rezervácie vybranej služby*

<span id="page-8-1"></span>Minimálne časové ohraničenie pre vytvorenie rezervácie je 24 hodín pred termínom rezervácie. Z toho dôvodu systém zobrazí najbližší termín rezervácie po pričítaní 24 hodín k aktuálnemu času, t. j. pokiaľ je dnes napr. štvrtok 04.05.2023 10:19, najbližší možný voľný termín rezervácie by mal byť piatok 05.05.2023 v čase o 10:15. Ako je však znázornené na *Obrázku 7, časť 2.*, uvedený čas nie je dostupný. Je to z toho dôvodu, že na daný čas je už na zvolenú službu vytvorená iná rezervácia a teda službu už v danom termíne nie je možné zarezervovať. Používateľovi je v takom prípade poskytnutý najbližší možný voľný termín.

V nasledujúcom kroku, po stlačení tlačidla "*Pokračovať*" (*Obrázok 7, časť 4.*), používateľ vyplní svoje kontaktné údaje (*Obrázok 9*). Môže pokračovať ako hosť, prípadne sa môže prihlásiť do svojho účtu, vďaka čomu budú jeho kontaktné údaje automaticky vyplnené (*Obrázok 8*).

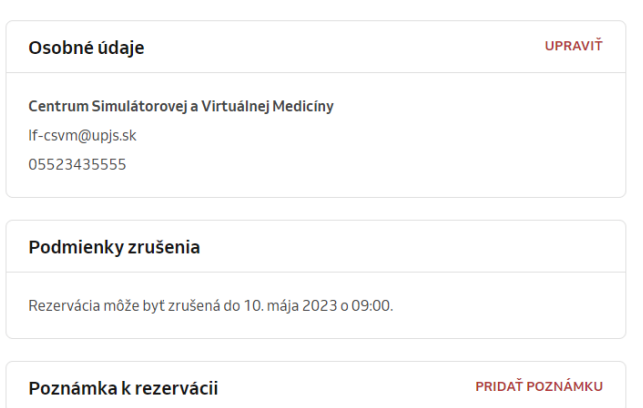

#### Detaily rezervácie

*Obrázok 8 Ukážka predvyplnených osobných údajov v rámci vytvárania rezervácie*

<span id="page-9-0"></span>V prípade, že sa používateľ rozhodne pokračovať ako "hosť", vyplní svoje meno (meno a priezvisko), emailový a telefónny kontakt (*Obrázok 9, časť 1.*). V rámci vytvárania rezervácie má taktiež možnosť založiť si svoj účet v rezervačnom systéme pre správu svojich rezervácií (pozri Obrázok 4). V pravej časti obrazovky je uvedená sumarizácia rezervovanej služby (*Obrázok 9, časť 2.*).

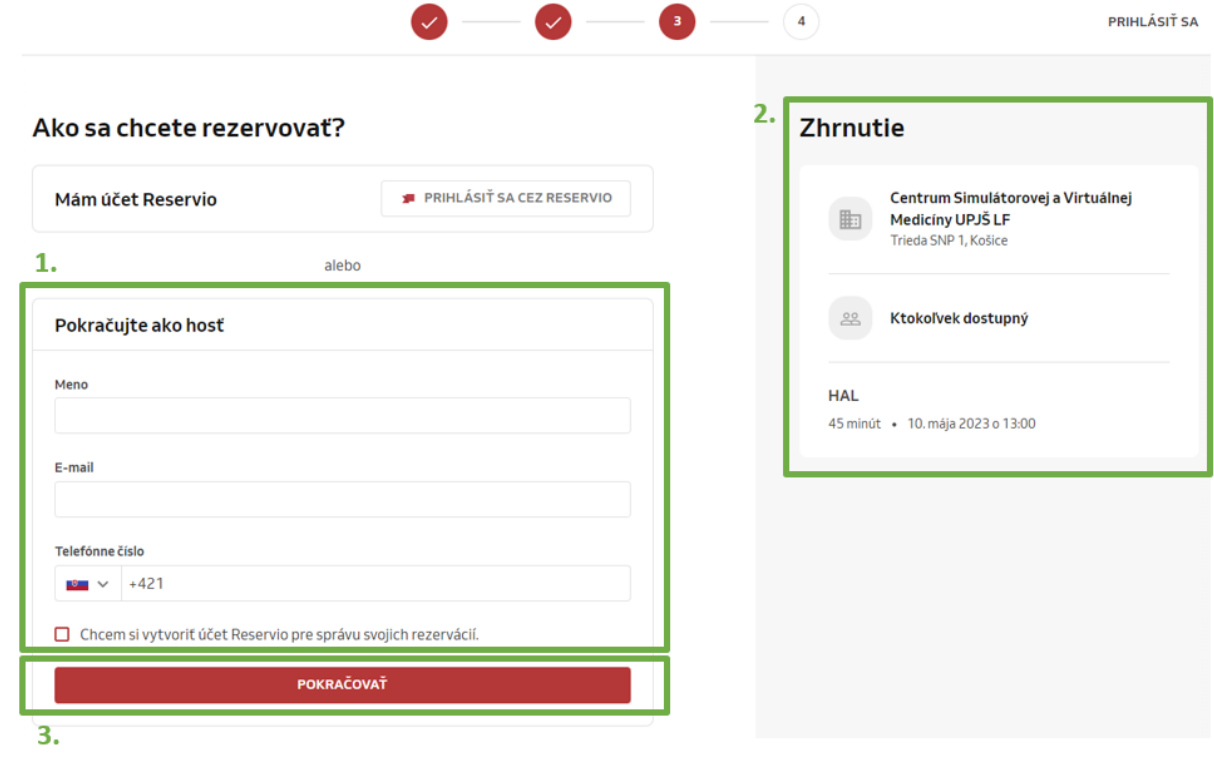

*Obrázok 9 Vyplnenie osobných údajov používateľa*

<span id="page-9-2"></span><span id="page-9-1"></span>V prípade, že používateľ nevyplní všetky polia pre zadanie osobných údajov, rezervačný systém vypíše upozornenie o povinnosti vyplnenia údajov (*Obrázok 10*).

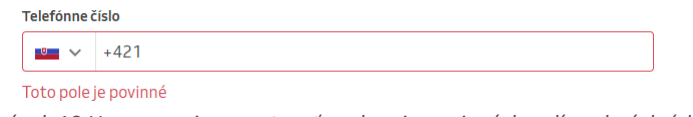

*Obrázok 10 Upozornenie na nutnosť vyplnenia povinných polí osobných údajov*

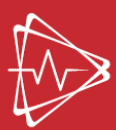

CENTRUM SIMULÁTOROVE I A VIRTUÁLNEJ MEDICÍNY **KOŠICIACH** 

Po vyplnení všetkých povinných polí a stlačení tlačidla "*Pokračovať*", sa zobrazí sumarizácia celej rezervácie, t. j. kontaktné osobné údaje používateľa (*Obrázok 11, časť 1.*), podmienky zrušenia rezervácie s informáciou o najneskoršom možnom termíne zrušenia rezervácia (*Obrázok 11, časť 2.*), umožnenie pridania vlastnej poznámky k rezervácii (*Obrázok 11, časť 3.*), sumarizácia rezervovanej služby (*Obrázok 11, časť 4.*).

V prípade, že si službu záujemca (vyučujúci) rezervuje *pre potreby výučby*, odporúčame, aby bola vyplnená informácia o predmete výučby, študijnom programe aj čísle skupinky študentov v časti určenej pre zadanie poznámky (*Obrázok 11, časť 3.*). V prípade, že službu rezervuje THP, je vhodné, aby k poznámke bola doplnená aj informácia o mene vyučujúceho.

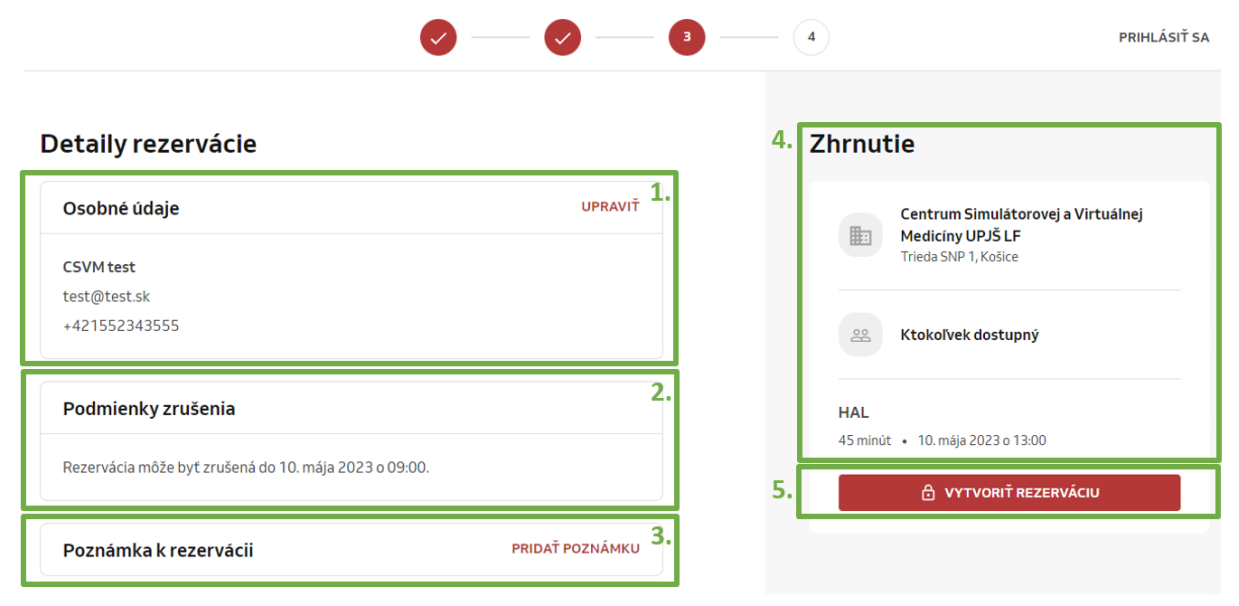

*Obrázok 11 Zhrnutie rezervácie*

<span id="page-10-0"></span>Pokiaľ si záujemca rezervuje službu *pre osobný záujem* (preskúšanie si svojich vedomostí a zručností), je potrebné, aby v časti určenej pre zadanie poznámky (*Obrázok 11, časť 3.*) bola doplnená informácia, či sa jedná o jednotlivca alebo skupinu osôb (ideálne spolu s menným zoznamom osôb).

Vytvorenie rezervácie je ukončené až po stlačení tlačidla "*Vytvoriť rezerváciu*" (*Obrázok 11, časť 5.*), prostredníctvom ktorého používateľ záväzne odosiela svoju rezerváciu do rezervačného systému CSVM. Používateľovi sa následne zobrazí informácia o vytvorení rezervácie (*Obrázok 12*).

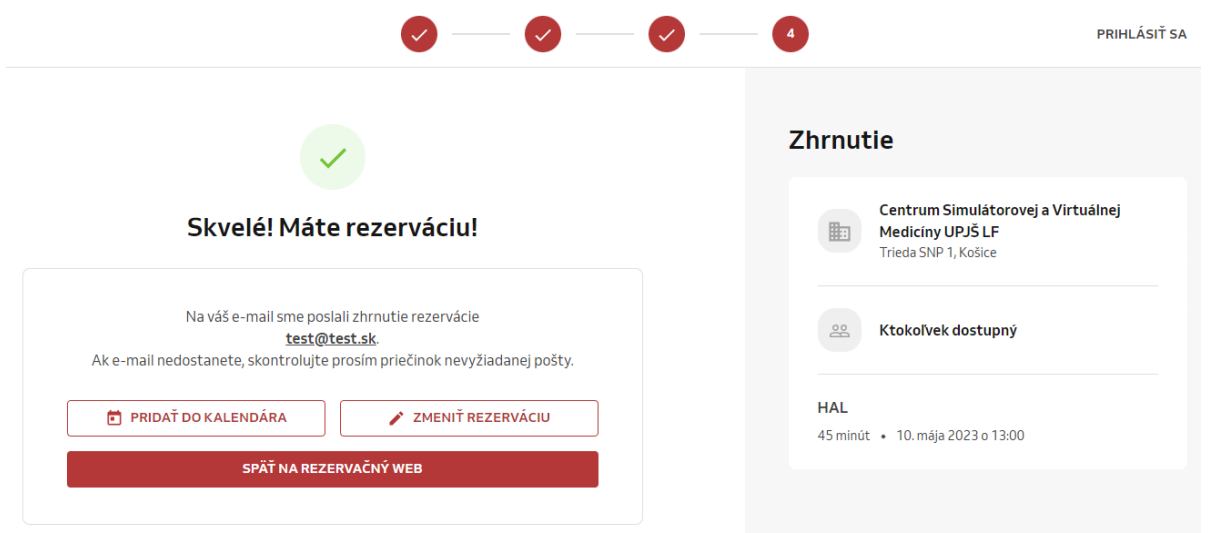

<span id="page-10-1"></span>*Obrázok 12 Informácia o vytvorení rezervácie*

Nakoľko systém rezervácii beží online a ktokoľvek, kto má záujem o vytvorenie rezervácie, má k nemu aj nepretržitý prístup, je možné, že v rovnaký čas si môže rovnakú službu chcieť rezervovať viacero osôb. V takom prípade, aby nedošlo ku časovej a priestorovej kolízii používateľov služieb CSVM, systém vyhodnotí, kto rezerváciu potvrdil skôr. Následne po vyhodnotení (proces bežiaci na pozadí rezervácie, záujemca tento proces nevidí) je druhému a prípadným ďalším záujemcom poskytnutá informácia o nutnosti výberu náhradného termínu (Obrázok 13).

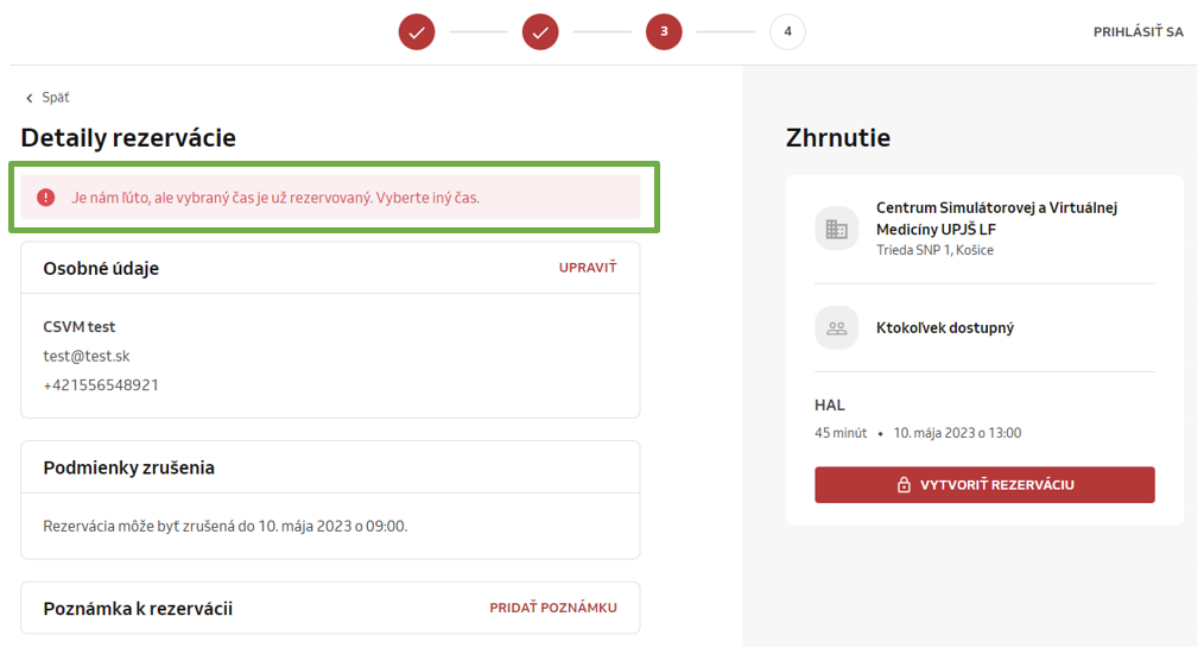

*Obrázok 13 Informácia o nutnosti voľby iného dostupného času pre zvolenú službu*

<span id="page-11-0"></span>Každú rezerváciu musí schváliť poverený zamestnanec CSVM. Akonáhle je rezervácia schválená, záujemcovi príde notifikačný e-mail na e-mailovú adresu, ktorú zadával počas rezervácie termínu. Notifikačný e-mail príde záujemcovi aj v prípade, že jeho rezervácia nebude schválená.

Používateľ si vie kontrolovať stav svojej rezervácie aj priebežne. V rámci informácií ohľadom rezervácie je pri termíne rezervácie vždy uvedený aj stav. V prípade, že používateľ rezerváciu odoslal, ale doposiaľ nebola schválená ani zamietnutá, stav rezervácie je "Prijaté" (Obrázok 14, časť 1.).

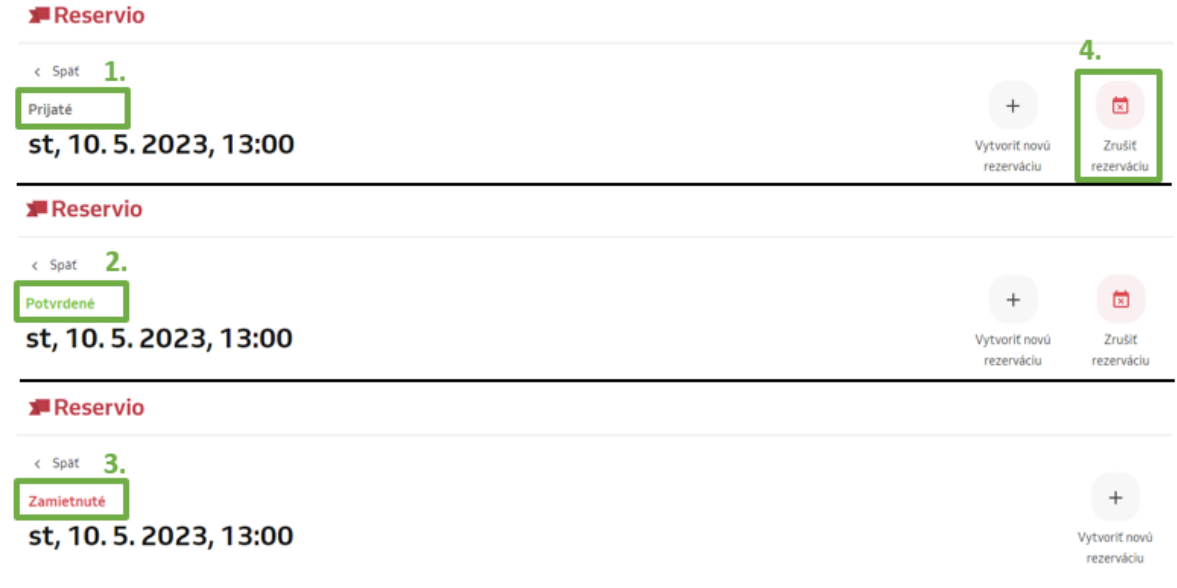

<span id="page-11-1"></span>*Obrázok 14 Prehľad stavov vytvorenej rezervácie*

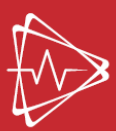

**CENTRUM SIMULÁTOROVEJ** A VIRTUÁLNEJ MEDICÍNY **KOŠICIACH** 

Po potvrdení rezervácie zamestnancov CSVM je stav rezervácie zmenený na "Potvrdené" (Obrázok 14, časť 2.), po jej zamietnutí "Zamietnuté" (Obrázok 14, časť 3.).

Rezerváciu v stave "Prijaté" a "Potvrdené" môže používateľ kedykoľvek zrušiť (Obrázok 14, časť 4.), **najneskôr však 4 hodiny pred časom rezervácie**. Po kliknutí na príslušné tlačidlo sa používateľovi zobrazí okno (Obrázok 15), v rámci ktorého môže rezerváciu definitívne zrušiť.

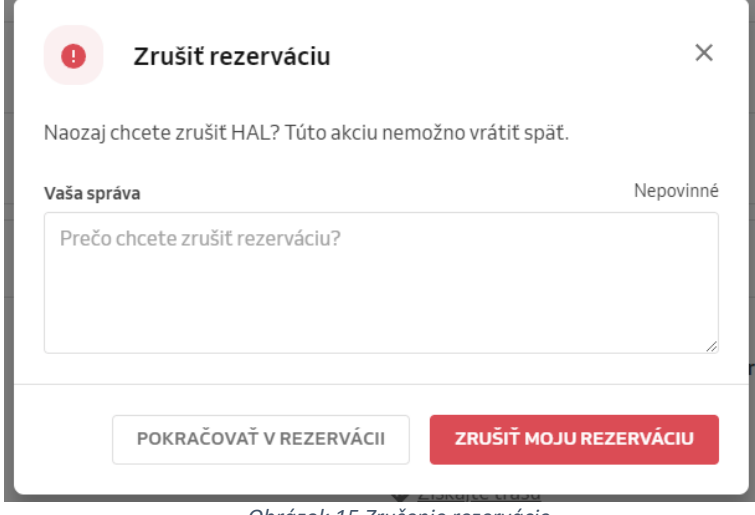

*Obrázok 15 Zrušenie rezervácie*

<span id="page-12-0"></span>V prípade, že sa záujemca nemôže na rezervovanú službu dostaviť, je žiadúce, aby túto informáciu poskytol písomne na e-mailovú adresu *[lf-csvm@upjs.sk](mailto:lf-csvm@upjs.sk)*, prípadne telefonicky ktorémukoľvek zamestnancovi CSVM.

V prípade otázok týkajúcich sa výučby, prosím, kontaktujte [lf-csvm@upjs.sk.](mailto:lf-csvm@upjs.sk)

V prípade záujmu o prehliadku CSVM alebo dohodnutie termínu resp. harmonogramu cvičení kontaktujte prosím vedúceho CSVM: **MDDr. Jakub Jánošík** Tel./VoIP: +421 55 234 3557

e-mail: [jakub.janosik@upjs.sk\)](mailto:jakub.janosik@upjs.sk).

Za obsahovú stránku dokumentu zodpovedá:

**Ing. Zuzana Pella**

Výskumný pracovník Centrum simulátorovej a virtuálnej medicíny Ústav lekárskej informatiky a simulátorovej medicíny Univerzita Pavla Jozefa Šafárika v Košiciach, Lekárska fakulta Trieda SNP 1 VoIP: +421 55/ 234 3551 E-mail[: zuzana.pella@upjs.sk](mailto:zuzana.pella@upjs.sk)